Spool Organizer Excel Style Specifications contain spreadsheet cell attribute definitions. Excel Style Specs are used in MS Excel Specs to describe the attributes of cell ranges. Refer to Chapter 40 Define MS Excel Specifications for more information. Format, align, Font, Color and Border/Fill attributes can be described in Style Specifications.

Press **F6** to enter new specifications and enter a unique name. The following screen will appear:

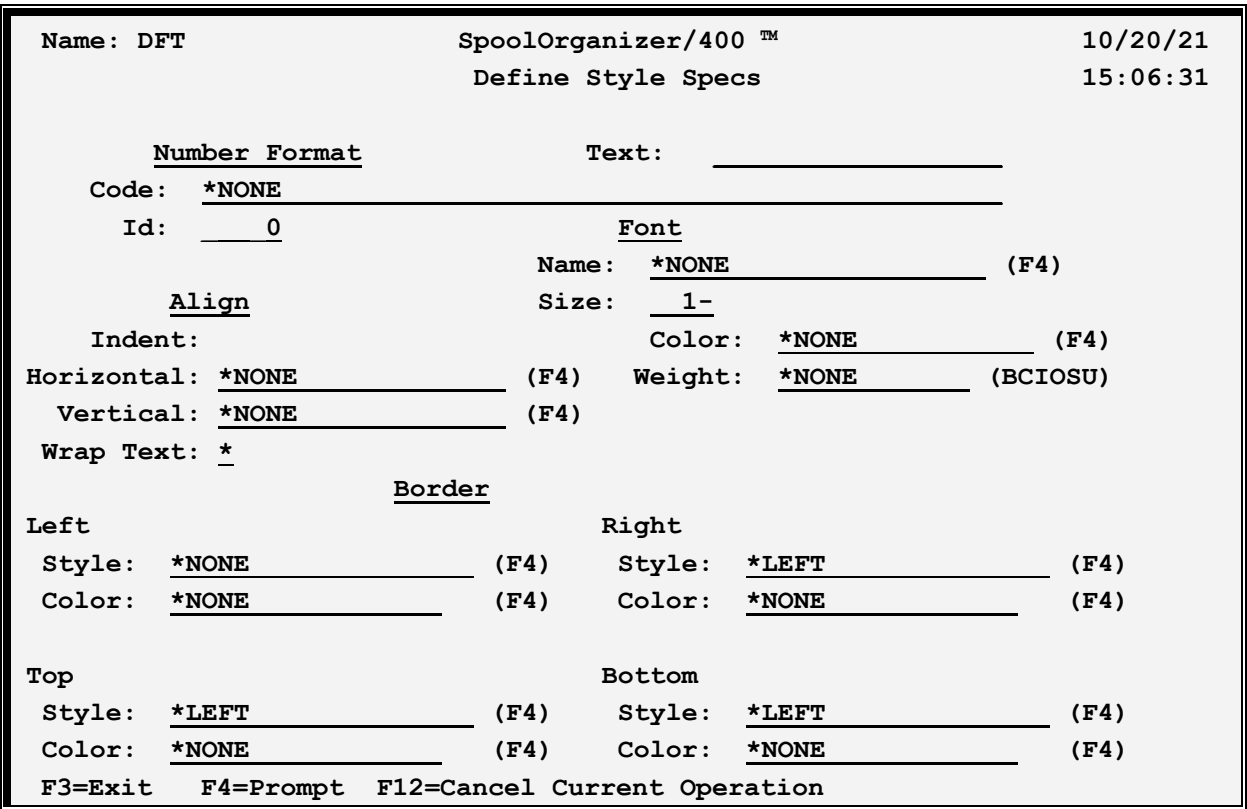

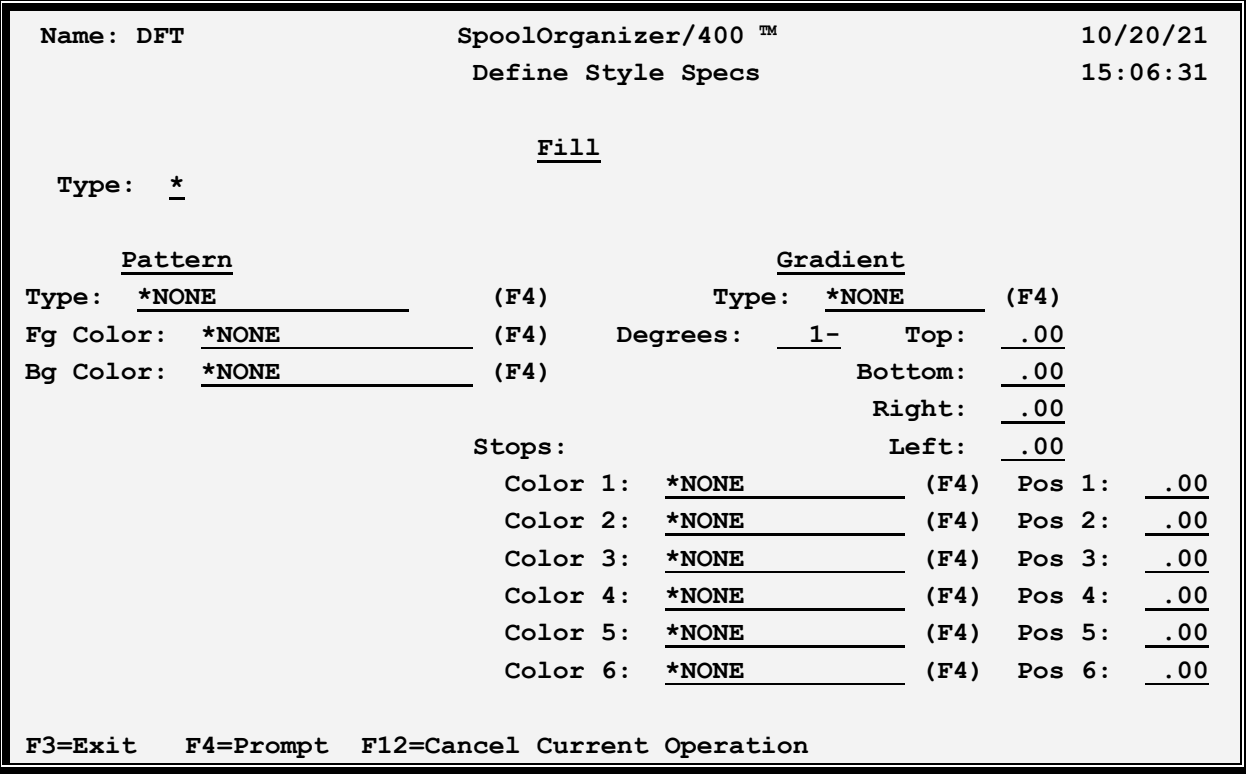

### **Text**

Specify up to **30** characters of descriptive text. This value cannot be blank.

## **Number Format**

Specifies the formatting of numbers (and text) within the cell. Corresponds to the numFmt xml keyword. Specify either an Id, or the actual xml coded text.

### **Code**

Specifies the formatted coded text. Corresponds to the formatCode xml parameter. Specify one of the following:

**\*NONE:** No number formatting is generated. The **Id** field if specified is ignored.

**\*ID:** Number formatting is defined by the number contained in the **Id** field.

**<code>:** Specify the xml coded text to format the value. Specify up to 4 sections separated by semicolons. The 4 sections define formats for positive numbers, negative numbers, zero values, and text, in that order.

**Example**: To specify 1.2 as 1.200 in black, -1.2 as -1.200 in red, 0 in green and xyz (text) as magenta, specify the following:

#.00[black];#.00 [red];[green];[magenta]

### **ID**

Specifies, if **CODE \*ID** is specified, the predefined Id number to use. Corresponds to the numFmtId xml parameter. There are approximately 160 Ids predefined by MS Excel. Refer to xlsx documentation for a list of predefined Ids.

**-1:** No predefined Id number is defined.

**Note**: To enter a negative number, enter the desired digits then press the Field-minus key. On most keyboards the field-minus key is the – (minus) key at the far right, on the number pad section of the keyboard. Refer to your 5250 terminal emulator software's Help Documentation for more information.

**<number>**: Specify the predefined Id to use.

**Examples**: To specify 1.2 as 1.200, specify Id 2. To specify 1234 as 1,234 specify Id 3. To specify the number 123193 as a date as 12-31-93, specify Id 14.

## **Font**

Specifies the font attributes to use when formatting a cell. Corresponds to the font xml keyword.

**Note**: Only basic syntax checking is performed on the specified font values.

#### **Name**

Specifies the font name. Corresponds to the name xml parameter. Press **F4** to select a common font name. You may specify a font name that is not in the list if desired.

**\*NONE:** No font name is generated. The **Size, Color and Weight** fields if specified are ignored.

#### **Size**

Specifies the font size in points. Corresponds to the font's sz xml parameter. Press Specify the size or one of the following:

**-1:** No font size is specified.

**Note**: To enter a negative number, enter the desired digits then press the Field-minus key. On most keyboards the field-minus key is the – (minus) key at the far right, on the number pad section of the keyboard. Refer to your 5250 terminal emulator software's Help Documentation for more information.

#### **Color**

Specifies font's color. Corresponds to the font's color xml parameter. See Defining Colors below for more information.

### **Weight**

Specifies the font's weight attributes. Specify **\*NONE**, or one or more of the following:

 **B:** Bold.

 **C:** Condense.

 **I:** Italic.

 **O:** Outline.

 **S:** Strikethrough.

 **U:** Underline.

## **Align**

Specifies the align attributes to use when formatting a cell. Corresponds to the cellxfs borderId alignment xml keyword. Specify the following:

### **Indent**

Specifies the indent value. Corresponds to the indent xml parameter. Specify the indent value or one of the following:

**-1:** No indent value is specified.

**Note**: To enter a negative number, enter the desired digits then press the Field-minus key. On most keyboards the field-minus key is the – (minus) key at the far right, on the number pad section of the keyboard. Refer to your 5250 terminal emulator software's Help Documentation for more information.

#### **Horizontal**

Specifies the horizontal alignment for the cell. Corresponds to the horizontal xml parameter. Press **F4** to see a list of supported values.

**\*NONE:** No horizontal alignment value is generated.

<value>: Specify one of the following:

**center centerContinuous distributed fill general justify left** 

#### **right**

### **Vertical**

Specifies the vertical alignment for the cell. Corresponds to the vertical xml parameter. Press **F4** to see a list of supported values.

**\*NONE:** No vertical alignment value is generated.

<value>: Specify one of the following:

**bottom center distributed justify top** 

### **Wrap Text**

Specifies the wrap text value. Corresponds to the wrapText xml parameter. Specify one of the following:

- **\*:** No wrap text value is specified.
- **Y:** The cell will wrap text.
- **N:** The cell will not wrap text.

## **Border**

Specifies the border attributes to use when formatting a cell. Corresponds to the border xml keyword. Specify the Left, Right, Top, and Bottom borders' attributes. For each border, specify the following:

#### **Style**

Specifies the cell's border style. Corresponds to the style xml parameter. Specify one of the defined styles. Press **F4** to see a list of supported styles.

**\*LEFT:** The Style and Color values specified for the Left border will be used for this border.

**\*NONE:** No style is generated. The **Color** field if specified is ignored.

<value>: Specify one of the following:

**dashDot dashDotDot dashed dotted double hair** 

**medium mediumDashDot mediumDashDotDot mediumDashed none slantDashDot thick thin** 

## **Color**

Specifies style's color. Corresponds to the style's color xml parameter. See Defining Colors below for more information.

## **Fill**

Specifies the fill attributes to use when formatting a cell. Corresponds to the fill xml keyword. Specify a fill type: Pattern or Gradient, then specify the corresponding parameters. For fill type Gradient, specify either Degrees or Type then specify the corresponding parameters.

## **Type**

Specifies the type of fill pattern. Corresponds to the fill xml parameter. Specify one of the following:

**\*:** No fill is specified.

**P:** The fill type is Pattern. Corresponds to the patternFill xml keyword. The Gradient Fill parameters will be ignored.

**G:** The type is Gradient. Corresponds to the gradientFill xml keyword. The Pattern Fill parameters will be ignored.

### **Pattern - Type**

Specifies Type of pattern fill. Corresponds to the patternType xml parameter. Specify one of the following.

**\*NONE:** No pattern is generated. The foreground and background colors are ignored.

<patterntype>: Press **F4** to see a list of supported patterns. Specify one of the following:

darkDown darkGray darkGrid darkHorizontal darkTrellis darkUp darkVertical gray0625

gray125 lightDown lightGray lightGrid lightHorizontal lightTrellis lightUp lightVertical mediumGray none solid

### **Pattern – Fg Color**

Specifies pattern's foreground color. Corresponds to the fgColor xml parameter. See Defining Colors below for more information.

### **Pattern – Bg Color**

Specifies pattern's background color. Corresponds to the bgColor xml parameter. Note that some pattern types, for example solid types, do not require you to specify a background color. See Defining Colors below for more information.

### **Gradient - Type**

Specifies Type of gradient fill. Corresponds to the gradientType xml parameter. Specify one of the following.

**\*NONE:** No type is specified.

<gradienttype>: Press **F4** to see a list of supported types. Specify one of the following:

linear path

#### **Gradient - Degrees**

Specifies, for Gradient Type – linear, the overall rotation of the gradient fill. Corresponds to the degree xml parameter. Specify one of the following.

**-1:** No degrees value is specified.

<degree>: Specify the number of degrees to rotate the image. Specify a value in the range of 0 to 360.

### **Gradient – Top, Bottom, Right, Left**

Specifies, for Gradient Type – path, the gradient's layout. Corresponds to the top, bottom, left and right xml parameters. These values are ignored if Gradient Type– linear is specified.

The values represent two pairs, left to right and top to bottom. Think of the spreadsheet cell as 2

rectangles, an inner rectangle and the cell's walls as the outer rectangle. Color changes occur as you transition from the inner rectangle to the outer rectangle. Specify the following.

**<number>:** Specify a number in the range of 0.00 to 1.00. The specified value corresponds to the percentage distance from left to right or top to bottom.

In the cell, as you move from left to right, the cell's left edge is at 0.00 and the cell's right edge is at 1.00. For values Left = 0.20 and Right=0.80, the inner rectangle's left edge is 20% from the cell's left edge and the inner rectangle's right edge is 80% from the cell's left edge (20% from the right edge). The Top and Bottom parameters work in the same fashion.

#### **Gradient – Stops**

Specifies the transition of color changes. Corresponds to the stop xml parameter. Specify up to 6 Stops. For each stop, specify a color and position. If no stops are specified, a solid black background is generated.

### **Gradient – Stop Color**

Specifies the color. Corresponds to the Color xml parameter. See Defining Colors below for more information.

### **Gradient – Stop Position**

Specifies the position where the color change is complete. Specify one of the following.

 $\langle$ pos>: Specify the position, in percentage, in the range of 0 to 1. For example if a value of 0.25 is specified, the color will be completely changed to the specified color at 25% of the total movement.

# *Defining Gradient Fills*

Gradient Fills define a background where the image changes from color to color to color as the gradient "moves" across the cell. There are two supported fill types, **linear** and **path**. The color changes are called stops, and up to 6 stops are supported.

### **Linear Gradient**

A linear gradient starts at the left edge of the cell, and the color changes as it moves to the right. For example: if you specify Stop 1 as red-0.00 and Stop 2 as blue-1.00, the generated fill will be:

The Degrees field rotates the linear gradient. If you specify Degrees as 45 the generated fill will be:

Specifying Degrees as 90 would make image go from red at the top to blue at the bottom, 180 from red at the right to blue at the left, and so on.

### **Path Gradient**

A path gradient starts at an inner rectangle within the cell, and the color changes as the gradient moves outward to the outer rectangle (cell walls). The inner rectangle is defined by the Top, Bottom, Left, and Right parameters. For example: if you specify Stop 1 as red-0.00 and Stop 2 as blue-1.00, and Top=.020, Bottom=0.80, Left=0.20, Right=0.80, the generated fill will be:

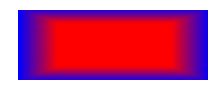

### **Stop Color and Position**

Stops define the change of colors the gradient makes as it "moves" from the starting to ending position. Each Stop defines a certain color at a certain position, where position is defined as a percentage. The gradient is considered to move from 0.00 to 1.00. If the first defined stop is not at position 0.00, a stop with color black is assumed at position 0.00 and the gradient transitions from black to the first color. The gradient proceeds to change to each new color. If the last stop position is not 1.0, an ending stop color black is assumed at 1.0. For example, a line gradient with 3 stops defined (red at .2, green at .5 and blue at .8)

 $0 - - - - - - - 2 - - - - - - - - - - - - - - - - - - - - - - - - - - - - 1.0$ black  $\rightarrow$  -> red -> -> green -> -> blue -> -> black

would look like:

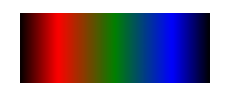

Notice the color transforms from black to red to green to blue to black.

## *Defining Colors*

Many Excel objects can optionally define a color. For color fields specify one of the following.

**\*NONE:** No color formatting is generated.

**auto:** Specifies the color is determined by spreadsheet parameters.

**<color>:** Specify one of the defined colors. Press **F4** to see a list of supported colors.

**RRGGBB:** Specify 6 hex digits (0-9, A-F) that correspond to the color's red, green and blue components. For example specify FF0000 for red, 008000 for green (00FF00 is lime), 0000FF for blue, 808080 for gray, etc.

**Note**: There are many color picker applications to show the RRGGBB code for selected colors. Search the internet for keywords rgb color picker to find them.